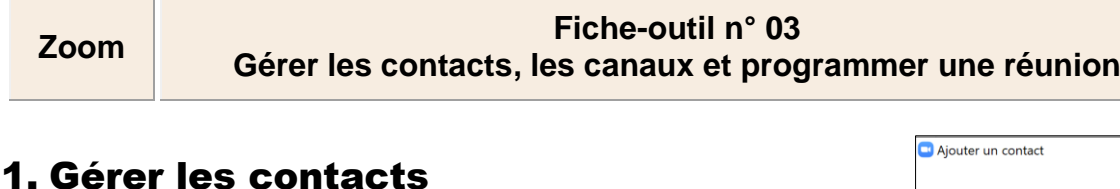

# ▪ **Ajouter des contacts**

- Cliquez sur l'outil **Contacts** en haut de l'écran.
- Cliquez sur le bouton  $\biguplus$  dans le volet gauche puis sur l'option Ajouter un **contact**.
- Saisissez l'adresse Mél du contact
- Cliquez sur le bouton **Ajouter un contact**.
- $\Rightarrow$  Une invitation est envoyée au contact.
- Cliquez sur le bouton **OK**.

 La personne invitée doit ouvrir sa messagerie et cliquez sur le lien de connexion puis installer l'application sur son compte et paramétrer son compte en saisissant son Mél et un mot de passe.

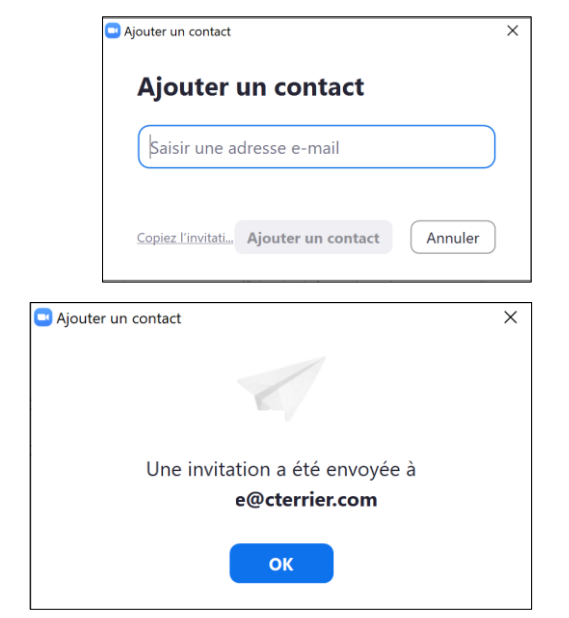

# ▪ **Visualiser les contacts**

- Cliquez l'onglet **Contacts** en haut de l'écran. Puis l'onglet **Contacts** en haut du volet.
- Développez dans le volet gauche **Contacts externes**, **Contacts dans le Cloud** ou

#### **Contacts des entreprises**.

 $\Rightarrow$  Les contacts en lignes sont indiqués par un marqueur vert.

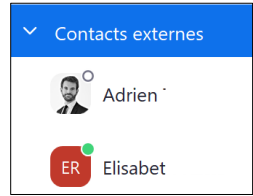

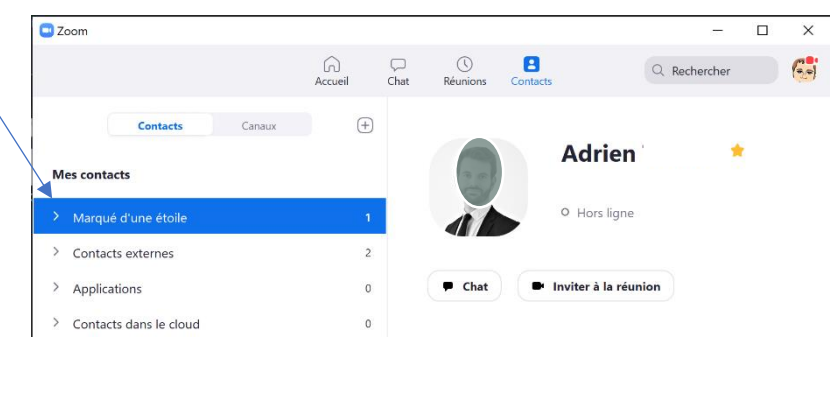

#### ▪ **Attribuer une étoile**

- Cliquez-droit le contact auquel attribuer une étoile puis sélectionnez l'option **Attribuer une étoile à ce contact**.

ഭി

Contacts

# ▪ **Bloquer un contact**

- Cliquez-droit dans le volet gauche le contact à bloquer puis sélectionnez l'option **Bloquer le contact**.
- Confirmez le blocage du contact.
- Renouveler l'opération pour débloquer un contact.

#### ▪ **Supprimer un contact**

- Cliquez-droit, dans le volet gauche, le contact à supprimer puis sélectionnez l'option **Supprimer le contact**.
- Confirmez la suppression.

### Lancer un chat ou une réunion

- Cliquez le contact avec lequel communiquer.
- Sélectionnez **Chat** ou **Réunion**.

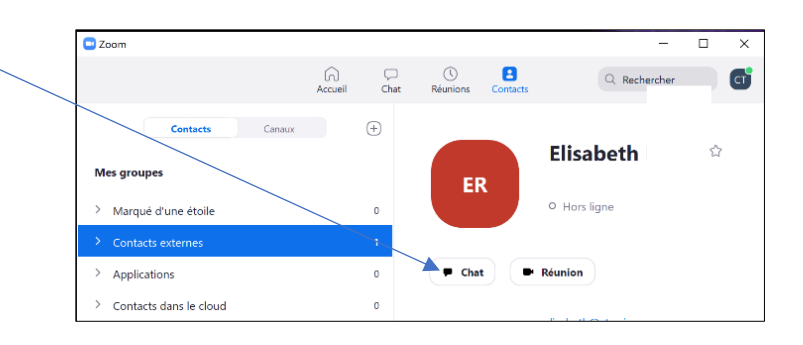

**cterrier**

**1**

#### **2**

# 2. Gérer les canaux

Les canaux permettent de créer des groupes de contacts en fonction des centres d'intérêt, de projets ou d'affinités. Ils facilitent les contacts et l'organisation de réunions.

### ▪ **Créer un canal**

- Activez la fenêtre d'accueil bisous 2 zoom
- Activez l'onglet **Canaux** dans le volet gauche.

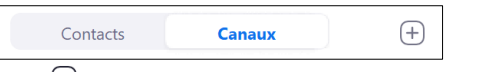

- Cliquez sur le bouton  $\bigoplus$  en haut du volet et cliquez sur le lien Créer un **canal**.
- Saisissez le nom du canal.
- Sélectionnez où saisissez les coordonnées des membres à inviter dans ce canal.
- Cliquez sur le bouton **Créer un canal**.
- Le canal est affiché dans le volet gauche et le détail au centre de l'écran

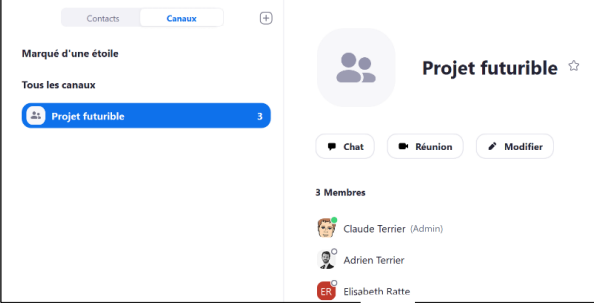

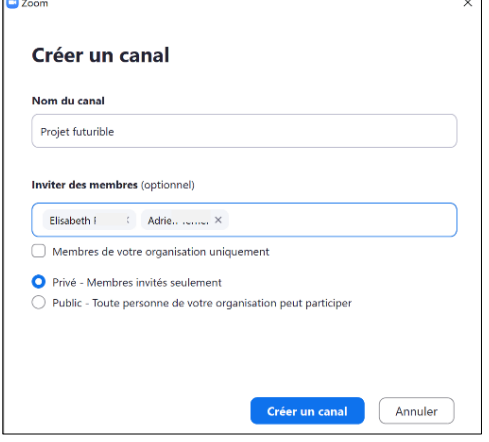

#### ▪ **Modifier le nom d'un canal**

- Cliquez-droit le canal à traiter et sélectionnez l'option **Modifier le canal**.
- Réalisez les modifications souhaitées.
- Cliquez sur le bouton **Enregistrer les modifications**.

#### ▪ **Ouvrir, fermer un canal**

- Cliquez-droit le canal à traiter et sélectionnez **Modifier le canal**
- Activez l'option **Privé** ou **Public** dans le type de canal.
- Indiquez si les membres de l'organisation uniquement peuvent y participer et si les nouveaux membres peuvent consulter l'historique des messages.
- Cliquez sur le bouton **Enregistrer les modifications**.

#### ▪ **Ajouter des membres à un canal**

- Cliquer-droit le canal auquel ajouter des membres et sélectionnez **Inviter d'autres personnes**.
- Sélectionnez les personnes à inviter (elles doivent faire partie des contacts).
- Cliquez sur le bouton **Inviter**.

#### ▪ **Lancer une réunion dans un canal**

- Activez le canal souhaité.
- Cliquez sur l'option **Chat** ou **Vidéo**.

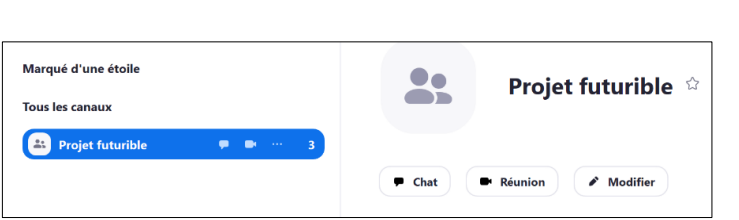

# ▪ **Supprimer un canal**

- Cliquez droit le canal à supprimer et sélectionnez supprimer le canal.
- Confirmez la suppression en cliquant sur le bouton **Supprimer le canal**.

# **Modifier le canal** Nom du canal Projet futurible Type de canal Privé - Membres invités seulement ◯ Public - Toute personne de votre organisation peut participe .<br>Privé Membres de votre organisation uniquement Les nouveaux membres peuvent consulter l'historique des messages Enregistrer les modifications Annuler

### Supprimer "Projet futurible"

.<br>Vous supprimez définitivement toutes les conversations, les fichiers du canal et les autres informations connexes du canal. Cette opération est irréversible

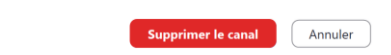

 $\degree$ 19

Programmer

**3**

# 3. Programmer une réunion

- Cliquez sur le bouton **Programmer**.
- Saisissez le nom de la réunion.
- Paramétrez la date, l'heure et la durée.
- Activez les modalités d'utilisation de l'ID de la réunion (Lien d'accès).
- Activez l'option mot de passe si vous souhaitez un contrôle supplémentaire d'accès.

L'ID et le mot de passe doivent être transmis avec le mot de passe aux collègues pour se connecter à Zoom. Si les options ID de réunion et Mot de passe sont activés.

- Précisez les modalités d'utilisation de la vidéo et de l'audio.

#### Évitez d'activer la vidéo de tous les participants pour ne pas saturer l'écran et la bande passante.

- Indiquez le calendrier à mettre à jour.
- Cliquez sur le bouton **Options avancées** pour afficher des paramètres supplémentaires.
- ❖ L'option **activer la salle d'attente** empêche un accès direct à la réunion et nécessite une validation par l'administrateur de la réunion.
- ❖ l'option **Ouvrir l'accès à la réunion** … bloque les connexions tant que l'animateur n'a pas ouvert la réunion.
- ❖ l'option **Couper le son des participants à leur entrée** évite les bruits intempestifs éventuels occasionnés par l'arrivée d'un nouveau participant.
- Cliquez sur le bouton **Programmer**.

 $\Rightarrow$  un Mél est automatiquement généré par Zoom. Il reprend les informations paramétrées précédemment y compris le lien d'accès à la réunion, l'ID de la réunion et le mot de passe éventuel.

- Saisissez les adresses Mél des personnes à inviter à la réunion.
- Cliquez sur le bouton  $\boxed{\triangleright_{\text{Envoyer}}}\$
- $\Rightarrow$  À l'heure de la réunion une fenêtre l'affiche.

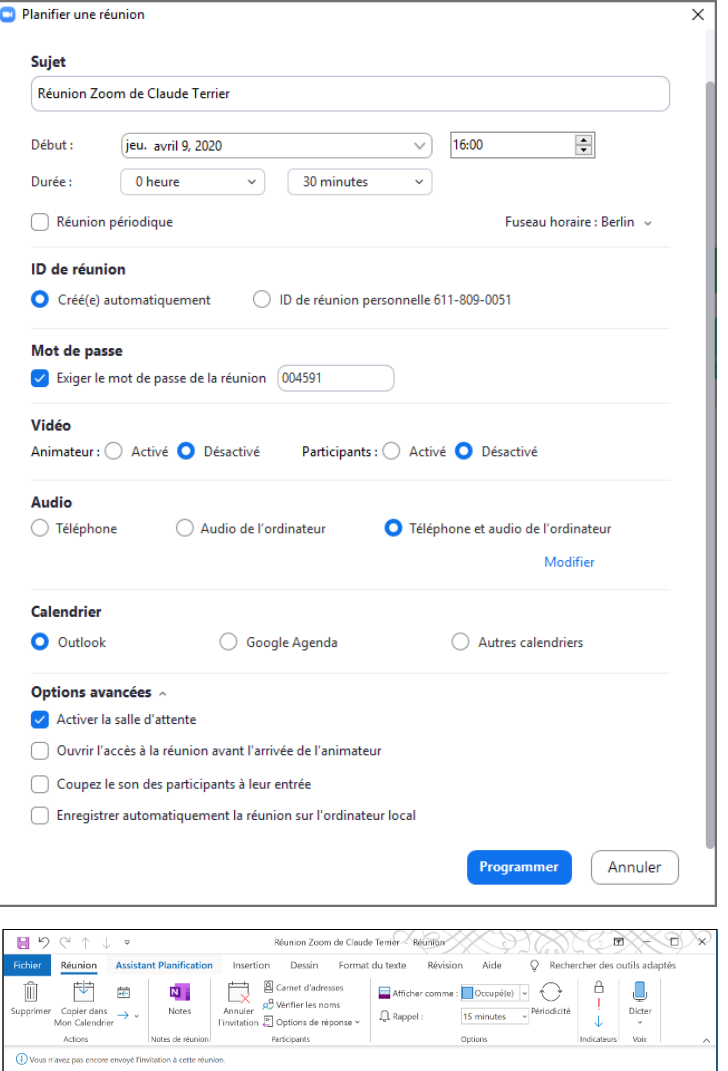

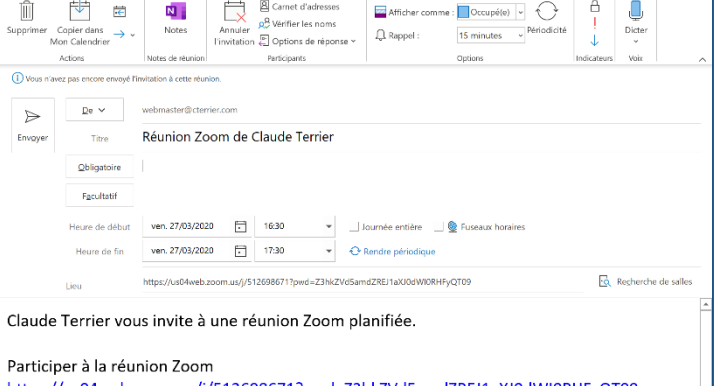

https://us04web.zoom.us/j/512698671?pwd=Z3hkZVd5amdZREJ1aXJ0dWI0RHFyQT09

ID de réunion : 512 698 671 Mot de passe : 028705

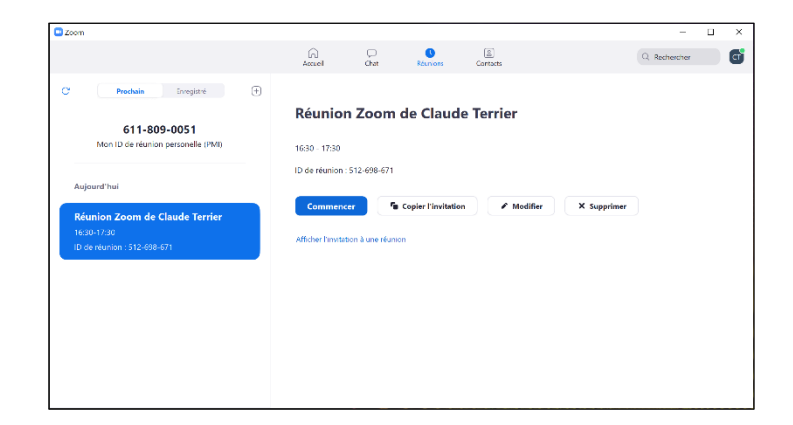

- Cliquez sur le bouton **Commencer**.